# **UNIVERSITY** OF OSLO

# **NVivo** Introduction to NVivo

Organize and explore your data

Glenn Bjerkenes, Anne Sæbø, PhD and colleagues from UB Team NVivo [nvivo-guru@ub.uio.no](mailto:nvivo-guru@ub.uio.no) University of Oslo Library Spring 2024

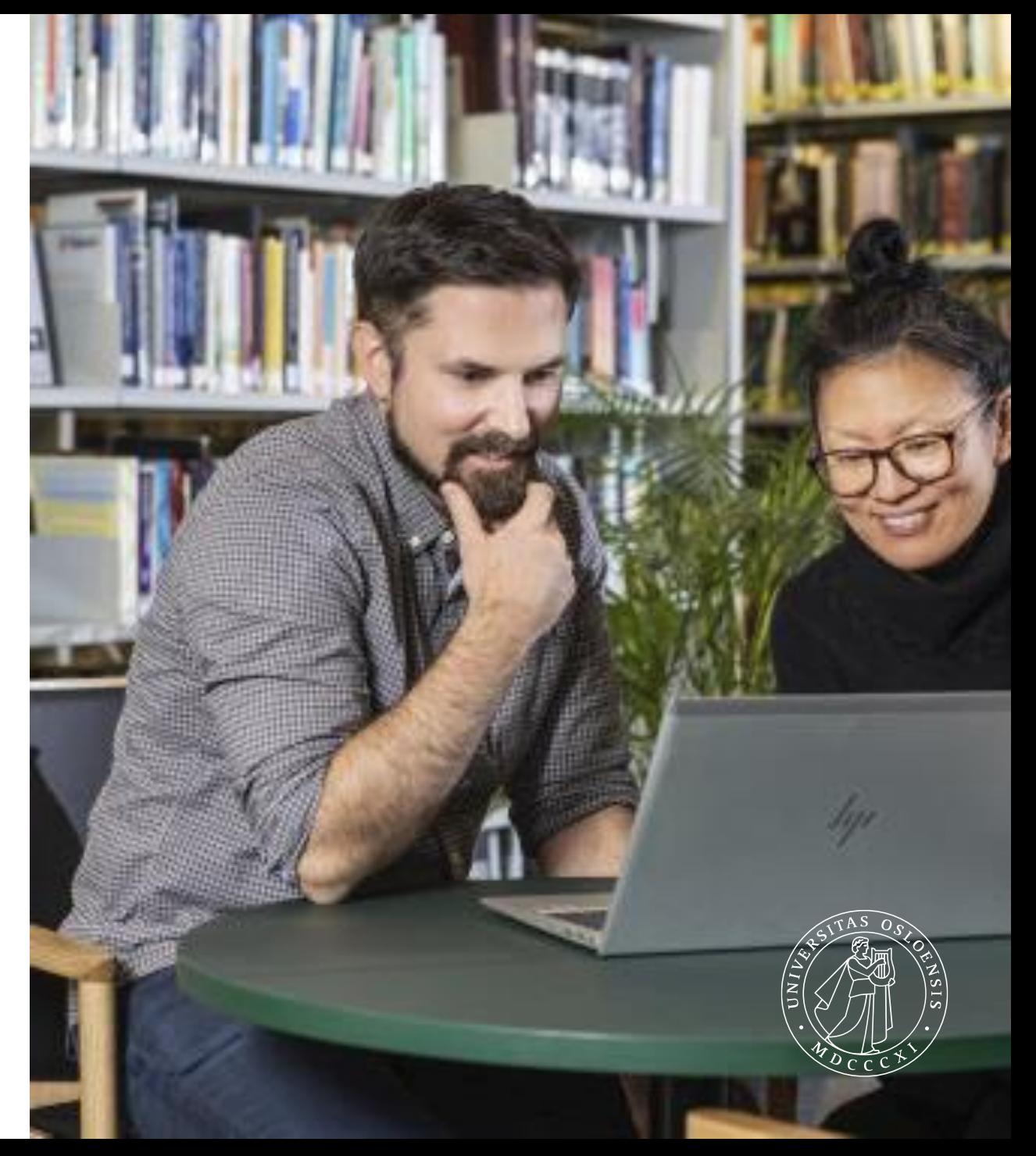

After attending this Introduction to NVivo

you will:

- Understand the user interface and concepts
- Know how to import and structure source material
- Be able to code, annotate, and retrieve
- Be familiar with visualization in NVivo

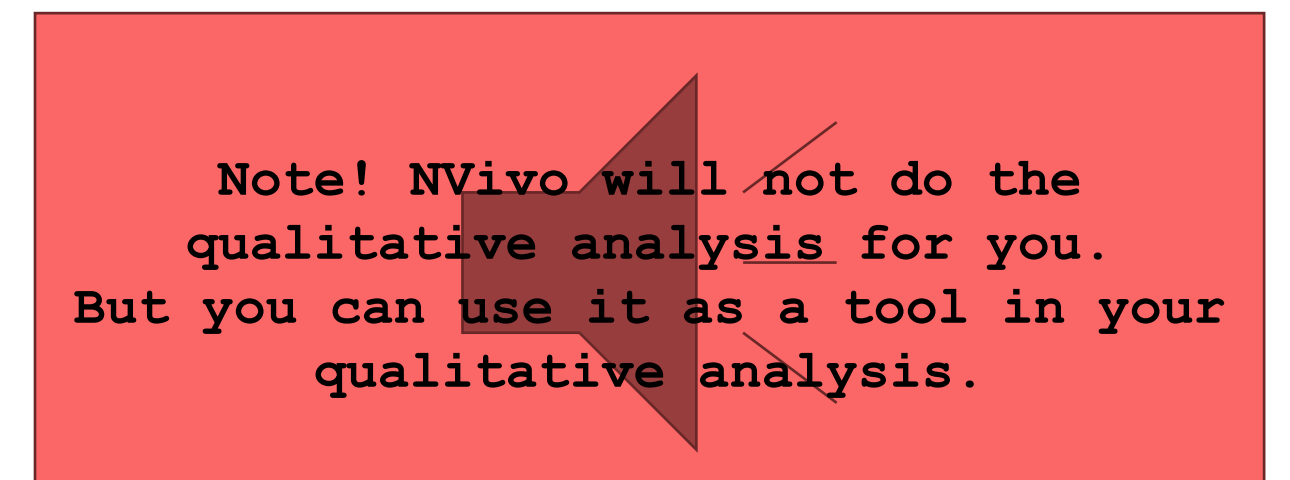

### Qualitative research as an iterative process

Handling qualitative data is not usually a step-by-step process. Instead, it tends to be an iterative process where you explore, code, reflect, memo, code some more, query and so on. For example, this picture shows a path you might take to investigate an interesting theme:

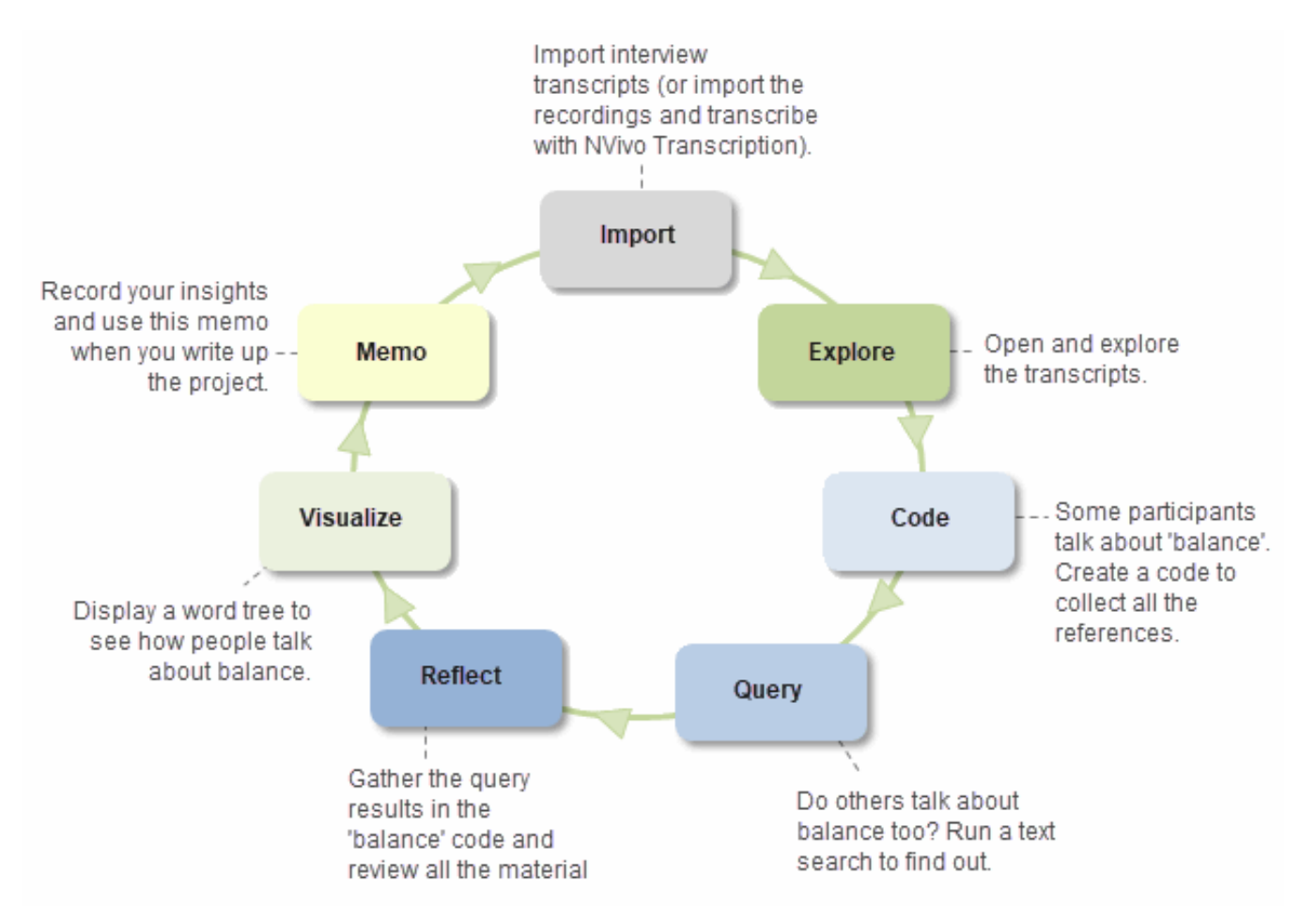

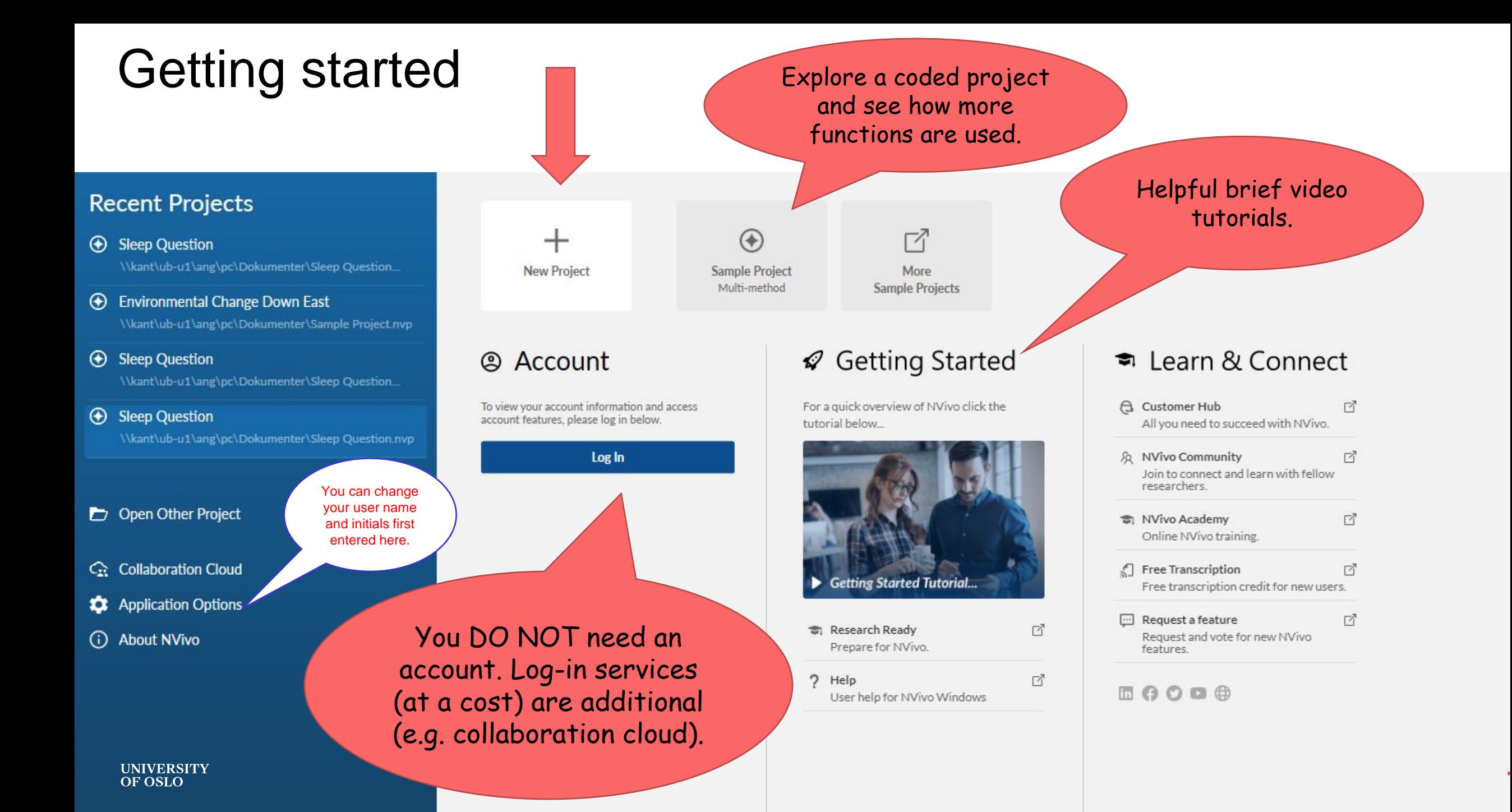

## **Workshopping**

Create a New Project and Import files, either your own or provided in zip file (unpack first): [bit.ly/uio-nvivo-test-files](https://bit.ly/uio-nvivo-test-files)

## ▪ Code (Query & Code)

- Run word frequency query: what words come up that could be interesting to explore? Find a word with text search query and code.

- Suggestions for words to text search query and code in context: American, value, family, economy, jobs, work

- Assign case and add attributes (case classification) (e.g. president (case): political affiliation (case attribute): republican, democrat, independent (values)
- Take notes with memos and annotations (and links), create project journal (log)
- Query and retrieve (visualize) Run a text search query on a select word and display a word tree
- Explore sample project to see how a richly coded project looks like and run more advanced queries (crosstab, matrix) based on codes and case attributes**UNIVERSITY** OF OSLO

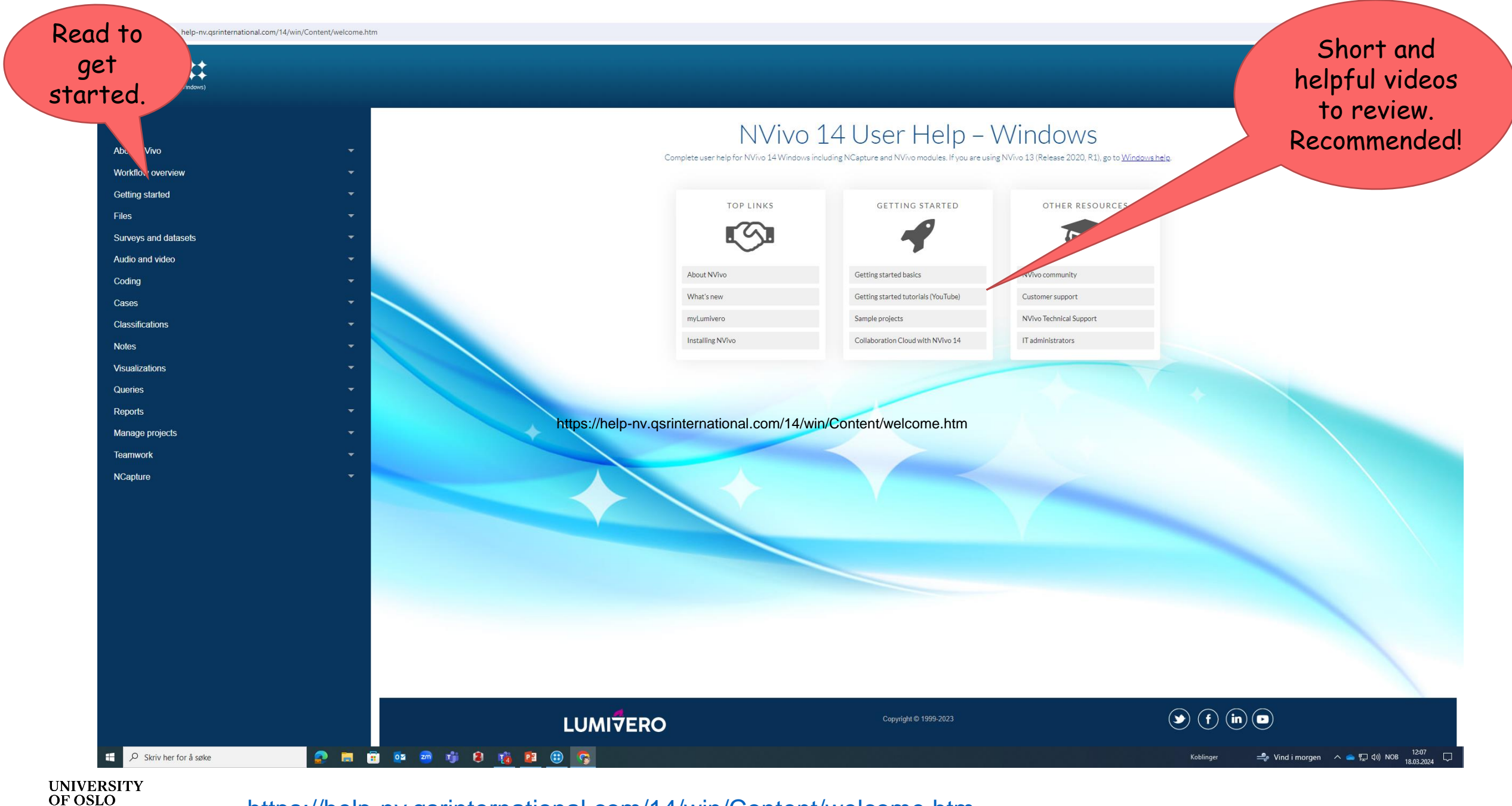

<https://help-nv.qsrinternational.com/14/win/Content/welcome.htm>

#### $\qquad \qquad \hat{\mathbf{x}} \quad \text{③} \quad \text{③} \quad \text{②} \quad \hat{\mathbf{1}} \quad \text{①} \quad \hat{\mathbf{2}} \quad \hat{\mathbf{3}}$

 $\mathsf Q$ 

 $\sim$ 

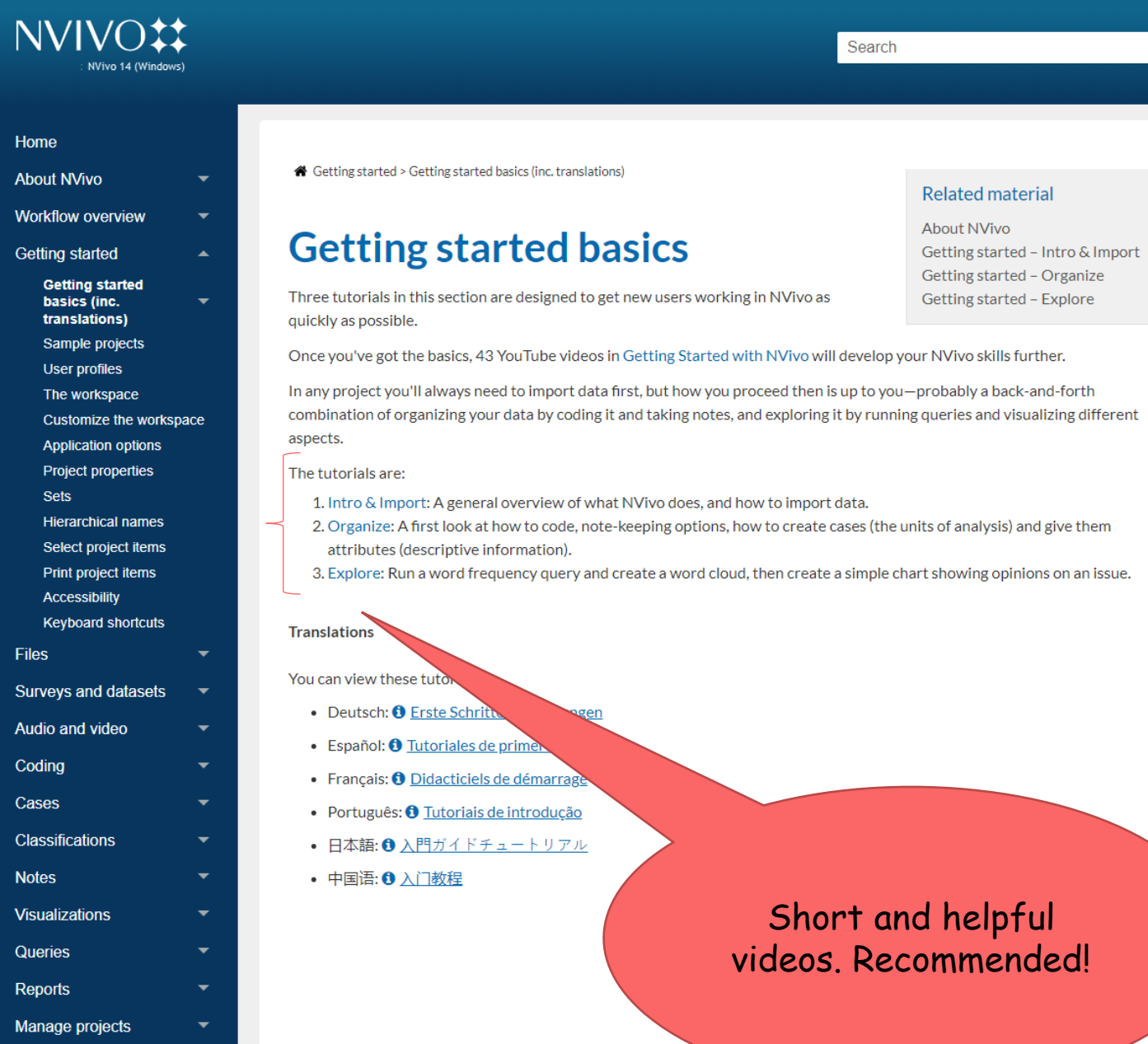

**UNIVERSITY<br>OF OSLO** 

Teamwork NCapture Page 7

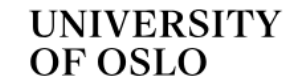

← Services and tools ← IT services ← Video and sound recording

### Also works on Norwegian!

## Autotekst – automatic transcription for speech to text

#### What is Autotekst?

Autotekst.uio.no is a tool to automatically transcribe speech to text by using Whisper from OpenAi.

The service runs entirely on UiO servers, thus no data ever abandons the UiO infrastructure. This way the service can be used for certain types of red data, if your area of work requires you to do so.

The service is mainly used to get captions to videos. It simplifies the process of subtitling videos by giving you a starting point, with synchronized text to the sound.

- $\rightarrow$  Video demonstration for the new version of Autotekst
- $\rightarrow$  Overview of data-flow in Autotekst

#### **Start using** Autotekst

Log in to Autotekst.uio.no>

What can be sent and stored in Autotekst?

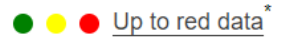

**UNIVERSITY** OF OSLO

Autotekst can also be used to transcribe audio files, like recordings done with the service Nettskjema Dictaphone, Zoom or Panopto.

 $\rightarrow$  Give us your feedback on Autotekst

 $NO$   $EN$ Menu $\overline{\phantom{a}}$ 

## Further reading and resources

- Jackson, K., & Bazeley, P. (2019). *[Qualitative data analysis with NVivo](https://uk-sagepub-com.ezproxy.uio.no/en-gb/eur/qualitative-data-analysis-with-nvivo/book261349)* (3. ed.). Sage.
- Patton, M. Q. (2015). *Qualitative research [& evaluation](https://uk-sagepub-com.ezproxy.uio.no/en-gb/eur/qualitative-research-evaluation-methods/book232962) methods* (4. ed.). Sage.
- Tjora, A. (2019). *[Qualitative research as stepwise-deductive induction](https://www.routledge.com/Qualitative-Research-as-Stepwise-Deductive-Induction/Tjora/p/book/9781138304499)* (Vol. 26, Routledge advances in research methods). Abingdon, Oxon: Routledge.
- Tjora, A. (2018). *[Viten skapt : Kvalitativ analyse og teoriutvikling](https://cappelendamm.no/_viten-skapt-aksel-tjora-9788202442996)*. Oslo: Cappelen Damm akademisk.
- NVivo Teamwork: [https://help-nv.qsrinternational.com/12/win/v12.1.112-d3ea61/Content/projects](https://help-nv.qsrinternational.com/12/win/v12.1.112-d3ea61/Content/projects-teamwork/teamwork.htm)[teamwork/teamwork.htm](https://help-nv.qsrinternational.com/12/win/v12.1.112-d3ea61/Content/projects-teamwork/teamwork.htm)
- Norwegian stop words:
	- [https://stavanger.instructure.com/files/903420/download?download\\_frd=1](https://stavanger.instructure.com/files/903420/download?download_frd=1)
	- <https://gist.github.com/kmelve/8869818>
- **Transcribe with Autotekst:** 
	- <https://autotekst.uio.no/en>

Du kan legge til disse stoppordene i Nvivo-prosjektet ditt slik:

- Velg File-fanen og klikk «Project Properties»
- Velg General-fanen og sett «Text content language» til «Other»
- · Klikk på «Stop Words» og lim inn ordene fra dette dokumentet.
- Klikk «OK» og «OK».

#### Instructure

https://stavanger.instructure.com > files > download poc :

https://stavanger.instructure.com/files/903420/dow...